## High-throughput Processing and Analysis of LC-MS Spectra

By Jianguo Xia [\(jianguox@ualberta.ca\)](mailto:jianguox@ualberta.ca)

Last update : 02/05/2012

This tutorial shows how to process and analyze LC-MS spectra using methods provided in MetaboAnalyst. The spectra processing is performed using the *XCMS* package developed by [Smith](http://www.ncbi.nlm.nih.gov/sites/entrez?Db=pubmed&Cmd=Search&Term=)  [CA, et al \(PMID: 16448051\).](http://www.ncbi.nlm.nih.gov/sites/entrez?Db=pubmed&Cmd=Search&Term=) Five steps are involved – filter and identify peaks, match peaks across samples, correct retention time, fill in missing peaks, and finally arrange peaks into a peak intensity table for statistical analysis. The test data we used is the 12 spectra (NetCDF format) that come together with XCMS package. They are from 12 mice spinal cord samples collected by LC-MS [\(Saghatelian et al, PMID: 15533037\)](http://www.ncbi.nlm.nih.gov/pubmed/15533037). Group 1- wild-type (WT) or FAAH( $+/+$ ); group 2 – knock-out (KO) or FAAH (-/-). FAAH is the abbreviation of fatty acid amide hydrolase.

Direct comparison of peak intensities without using internal standards is named *discovery metabolite profiling (DMP)* as opposed to the *selected ion monitoring (SIM)* in which the levels of specific compounds are determined using isotopic variants as internal standards. According to the paper [\(Saghatelian et al, PMID: 15533037\)](http://www.ncbi.nlm.nih.gov/pubmed/15533037), the DMP measurements were within 1.6-fold of results obtained by targeted SIM analysis, and can be used for quantitative comparisons as well as for novel biomarker discovery.

The focus of this tutorial is on spectra processing rather than statistical analysis due to small sample size. Please note, you can process spectra locally and then upload the peak list files or a peak intensity table after calibration using internal standards.

MetaboAnalyst Tutorial

**Step 1.** Go to the **Data Format** page, under "Zipped file (.zip) format" option, click the download link after the "LC/GC-MS spectra (NetCDF, mzDATA, or mzXML)" option, and save the data to your local disk. (*Note: no space or special characters are allowed in either folder (group) names or spectra names.)*

**Step 2.** Go the MetaboAnalyst **Home** page and click "click here to start" to enter the data upload page.

Zipped files (.zip) format (show details), including:

- NMR peak lists (2 columns chemical shift and intensity) (download)
- MS peak lists (2 columns mass and intensity) (download)
- MS peak lists (3 columns mass, retention time, and intensity) (download)
- LC/GC MS spectra (NetCDF, mzDATA, or mzXML) (download)

Welcome (click here to start)

MetaboAnalyst is a web-based analytical pipeline for high-throughput metabolomics studies. It offers a variety of options for metabolomic data processing, normalization, multivariate statistical analysis, as well as data annotation. The current implementation focuses on biomarker discovery and classification for the two-group discrimination problem. Its main features include:

**Step 3.** In the **Upload** page, go to the "Upload your data" panel. Under the "Zipped Files (.zip)" option, select the "MS spectra" option and browse to your directory of the zip file you just created, then click "Submit". Please note, we ignore the "Pairs" option which is only required if you want to conduct paired analysis.

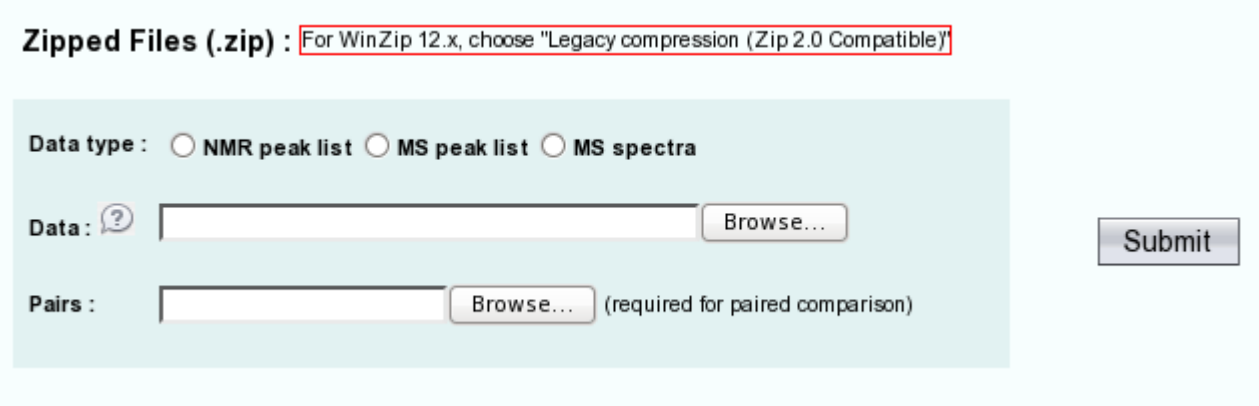

*Note: alternatively, you can directly select the #7 option in the "Try our test data" without downloading the example.* 

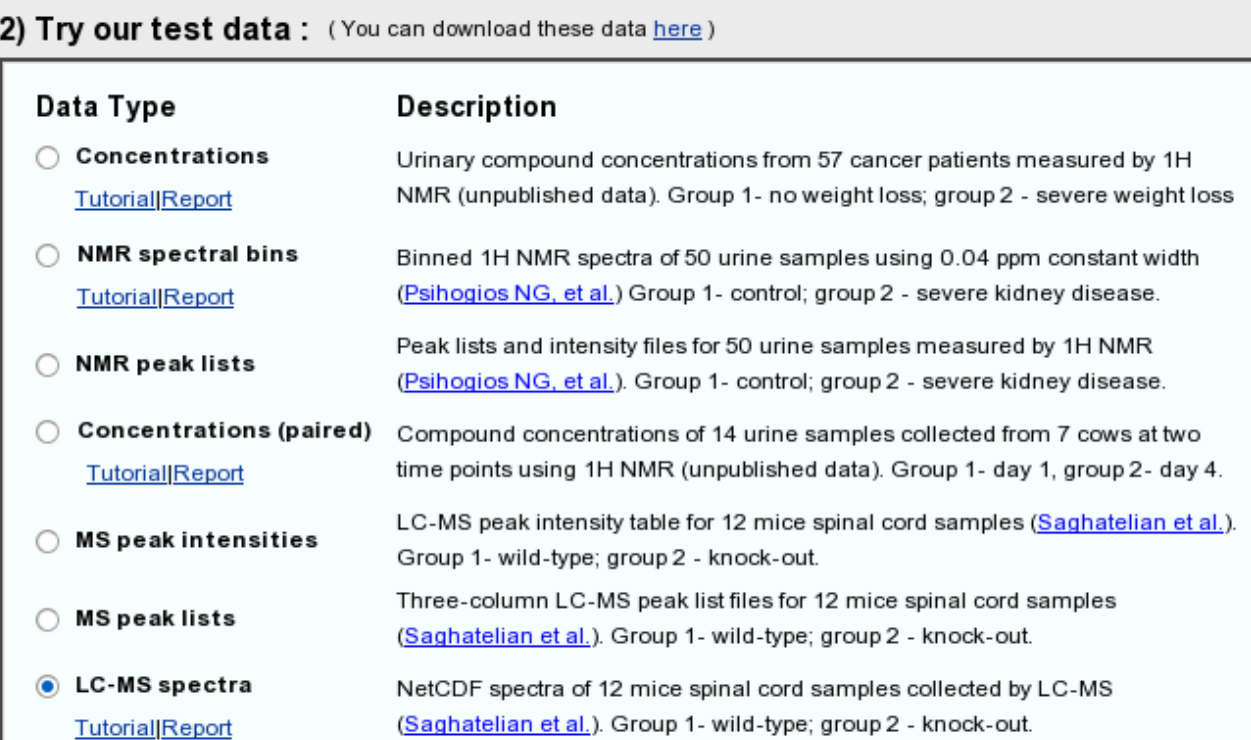

**Step 4.** In this step, we set the parameters for MS spectra processing. The "Full width at half maximum (fwhm)" is the most important parameter. It is used to specify a Gaussian model for peak detection and can be quite different for different chromatography. Here we use 30 (seconds) as suggested for LC-MS. Leave other parameters as default and click "Next". Please note, the process can be very long if there are a large number of spectra uploaded.

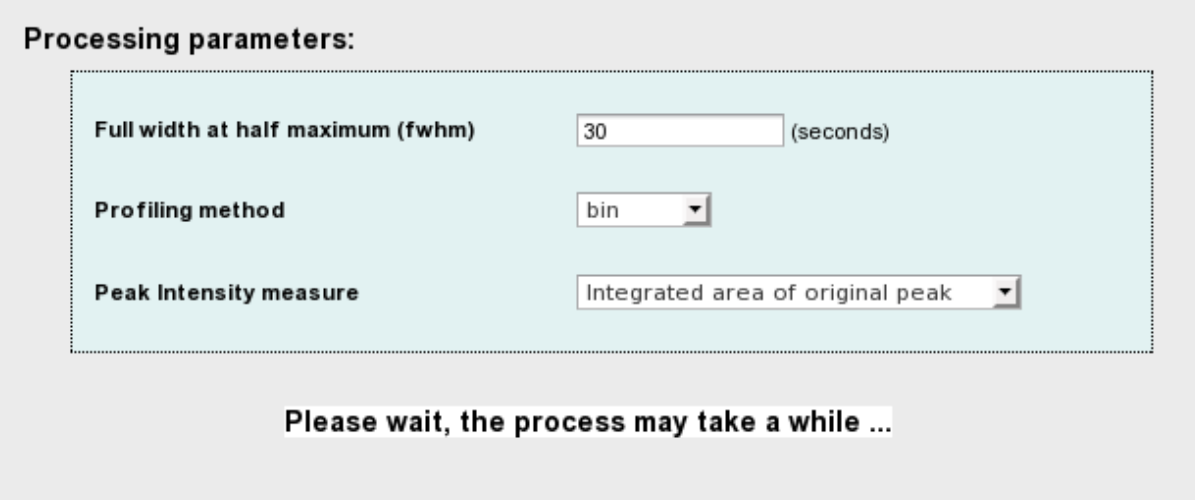

Step 5. Peak detection, peak grouping, retention time correction, and filling of missing peak are performed sequentially. The result is summarized below. More detailed information is available in the analysis report when the analysis is complete. Click "Next" to continue.

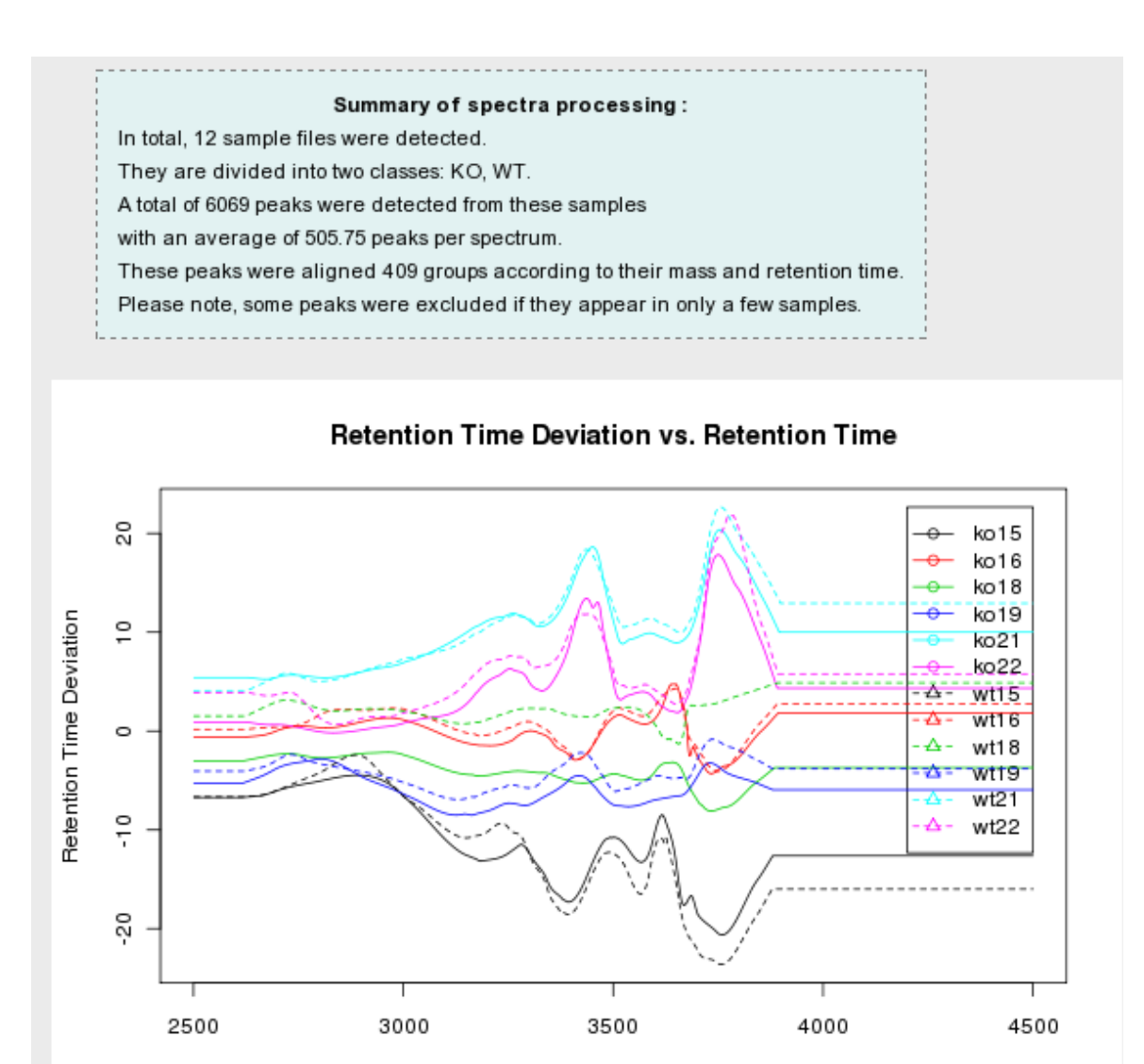

Retention Time

Step 6. In this step, data sanity checks are performed with the results shown below. Click "Skip" button to go to Normalization step. Note, 110 zero values and no missing values are detected in the data. By default, these values will be replaced by half of the minimum positive values from the data since some algorithm does not work properly with zero (i.e. log transformation).

*Note, missing values are represented as NA (no quotes) or empty values.*

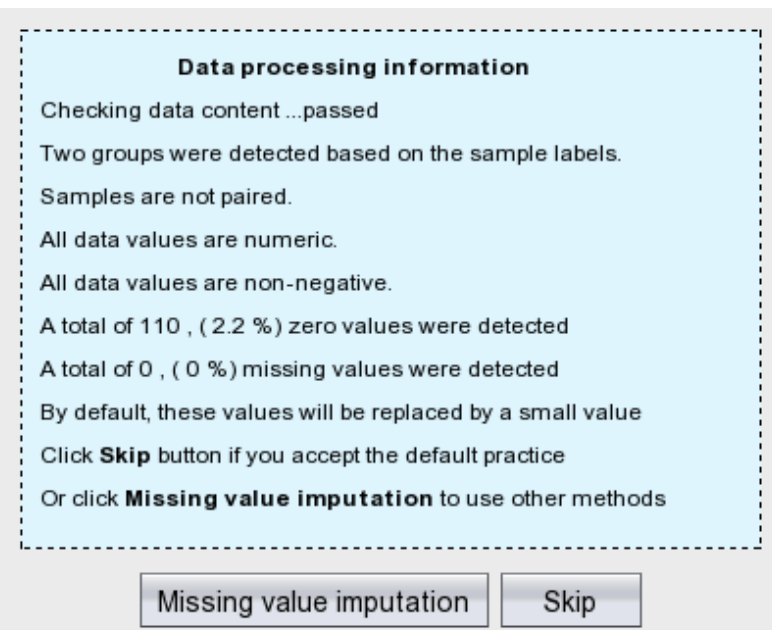

**Step 7.** Now we arrive at the data normalization step. The internal data structure is now a table with each row representing a sample and each column represents a feature (peak intensities). With the data structured in this format, two types of data normalization protocols - row-wise normalization and column-wise normalization -- may be used. These are often applied sequentially to reduce systematic variance and to improve the performance for downstream statistical analysis. Row-wise normalization aims to normalize each sample (row) so that it is comparable to the other. For row-wise normalization MetaboAnalyst uses normalization to a constant sum, normalization to a reference sample (probabilistic quotient normalization), normalization to a reference feature (creatinine or an internal standard) and sample-specific normalization (dry weight or tissue volume). In contrast to row-wise normalization, column-wise normalization aims to make each feature (column) more comparable in magnitude to the other. Four widely-used methods are offered in MetaboAnalyst - log transformation, auto-scaling, Pareto scaling, and range scaling. According to the paper, the data was normalized by the amount of the tissue used to extract each sample. Therefore, we choose "Sample specific normalization" and click the link "Click here to specify" to specify tissue amount for each sample.

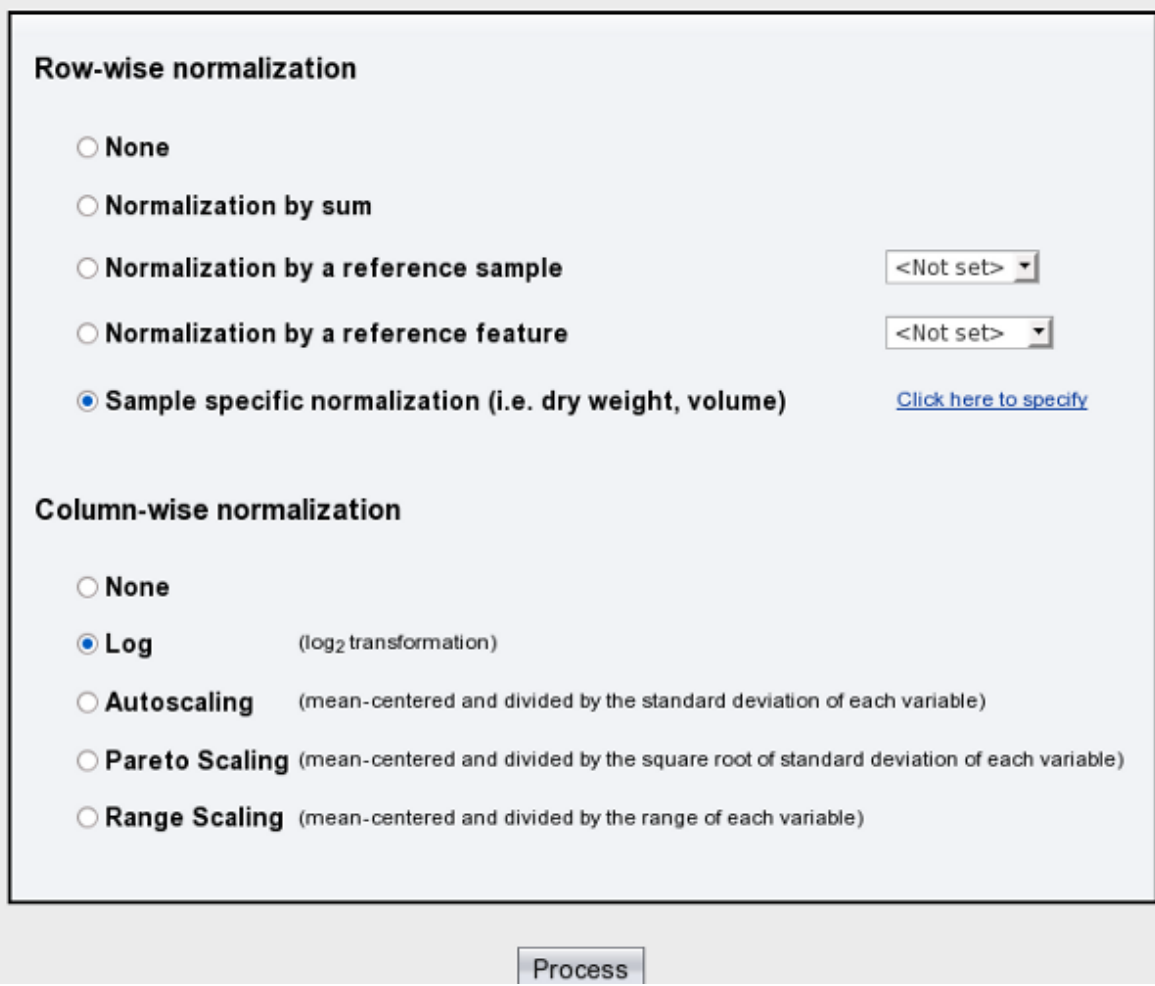

**Step 8.** In this page, we enter the tissue amount used for the extraction of each sample. However, since we don't know this information, we will use the default values. Click the "Submit" button to go back to the Normalization page.

## Sample specific normalization

Note: normalization factor refer to the sample specific information (i.e. dry weight, volume). Each sample will be normalized by its own normalization factor.

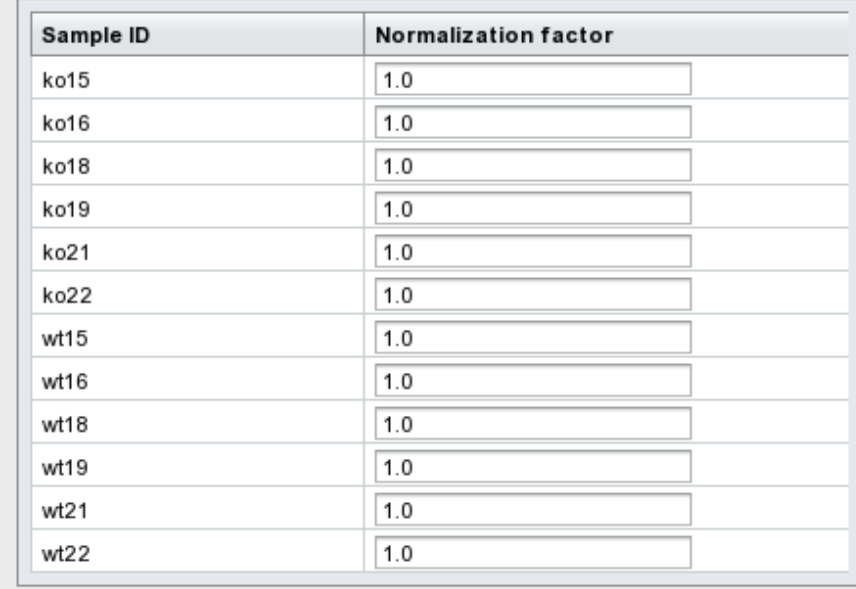

The radio button becomes unselected after you go back, make sure the "Sample specific normalization" option is re-selected! Choose "Log normalization" or "None" for column-wise normalization since we are primarily interested in fold changes between the two groups (this is the analysis used on the paper). Click the "Process" button at the bottom to continue.

The normalization result is shown below. On the left is a plot (box-whisker plot on top, linear distribution plot on the bottom) of the data prior to normalization. On the right is a plot (box-whisker plot on top, linear distribution plot on the bottom) of the data after normalization. As can be seen by comparing the linear concentration curve on the left (which has an exponential decay character to it) to the log-transformed curve on the right (which looks reasonably Gaussian), the normalization procedures makes the peak intensity data reasonably "normal". You can also try other normalization approaches and compare their results. Note, the Click "Next" button to continue

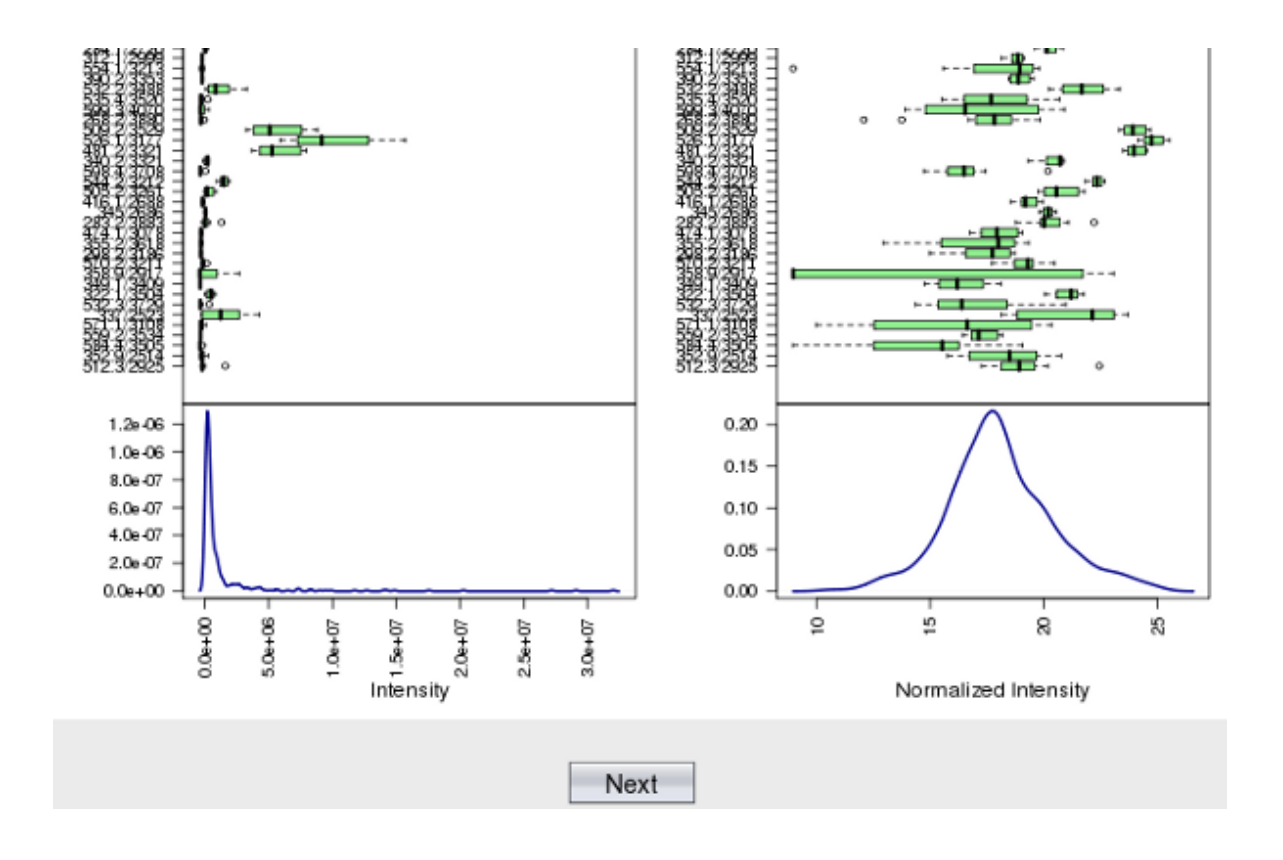

11

**Step 9.** After we finish data processing and normalization, the data is suitable for different statistical analysis. There are many methods available in MetaboAnalyst for identification of features that are significantly different between two groups. However, given the small sample size, only the Univariate analysis will be performed here.

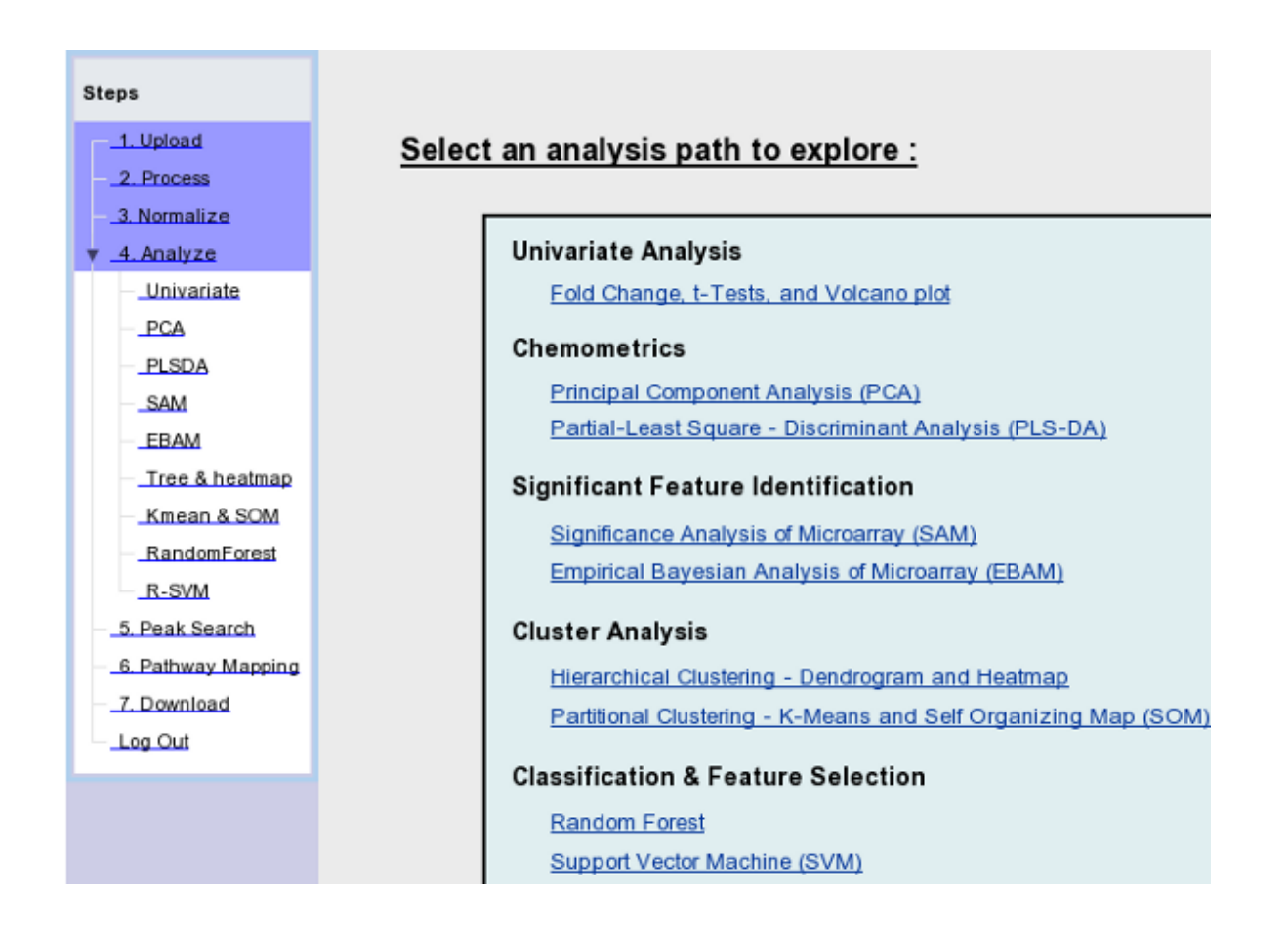

**Step 8.** Click the "Univaraite" link on the navigation panel. Many features are above the the default fold change threshold. Note, the fold changes are log2 transformed so that up-regulated and downregulated features will be plotted symmetrically on the graph (i.e. 2 fold change will be the same distance to the baseline (0) as 0.5, since  $log2(2) = 1$ ,  $log2(0.5) = -1$ ). Click "view selected features" for a table view. A subset of the table is shown below.

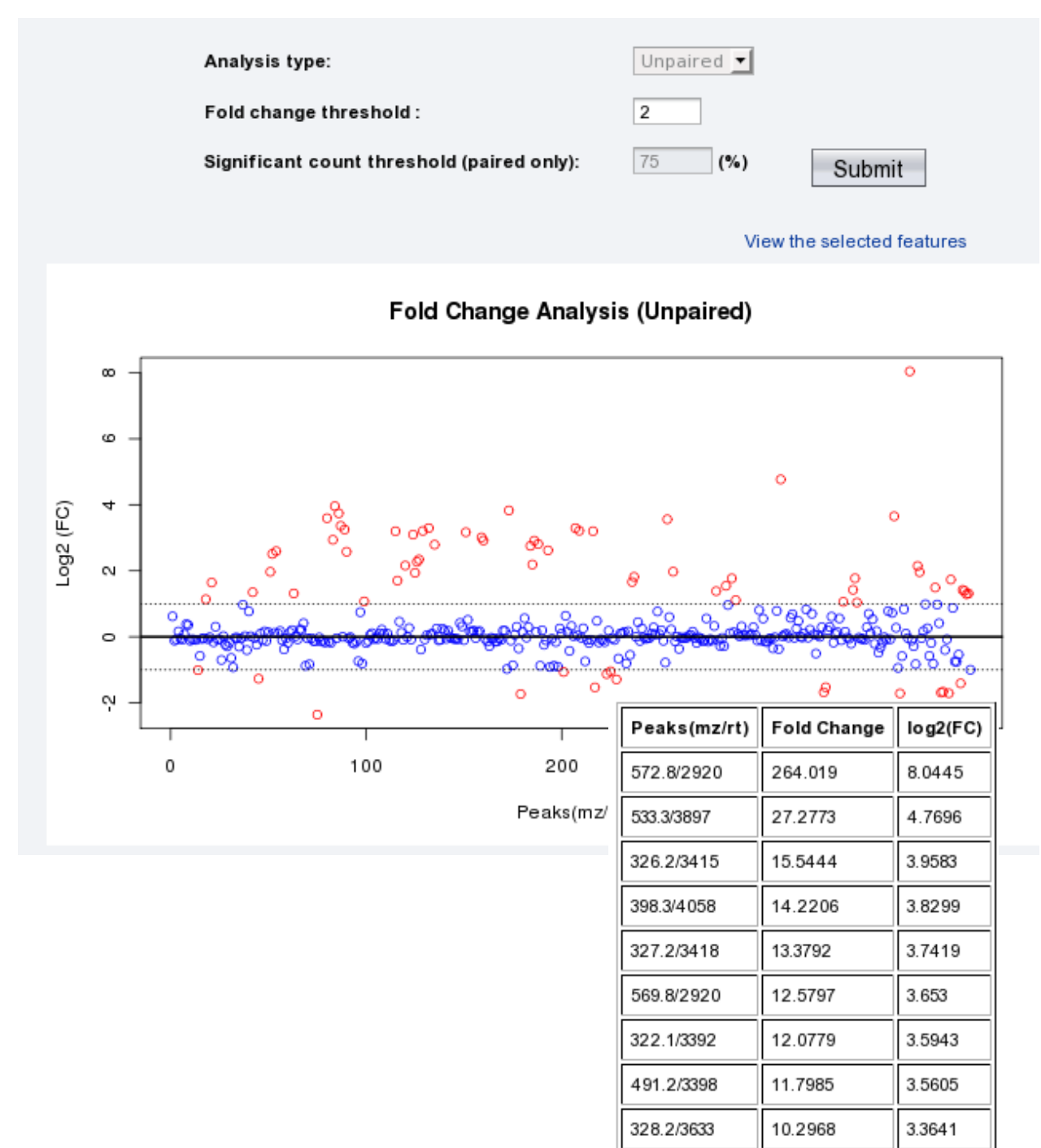

13

**Step 9.** Click the "t-Tests" tab and you will see the following result with default p-value 0.1. Again, click "View the selected features" for a detailed table view. A subset of the table is shown below.

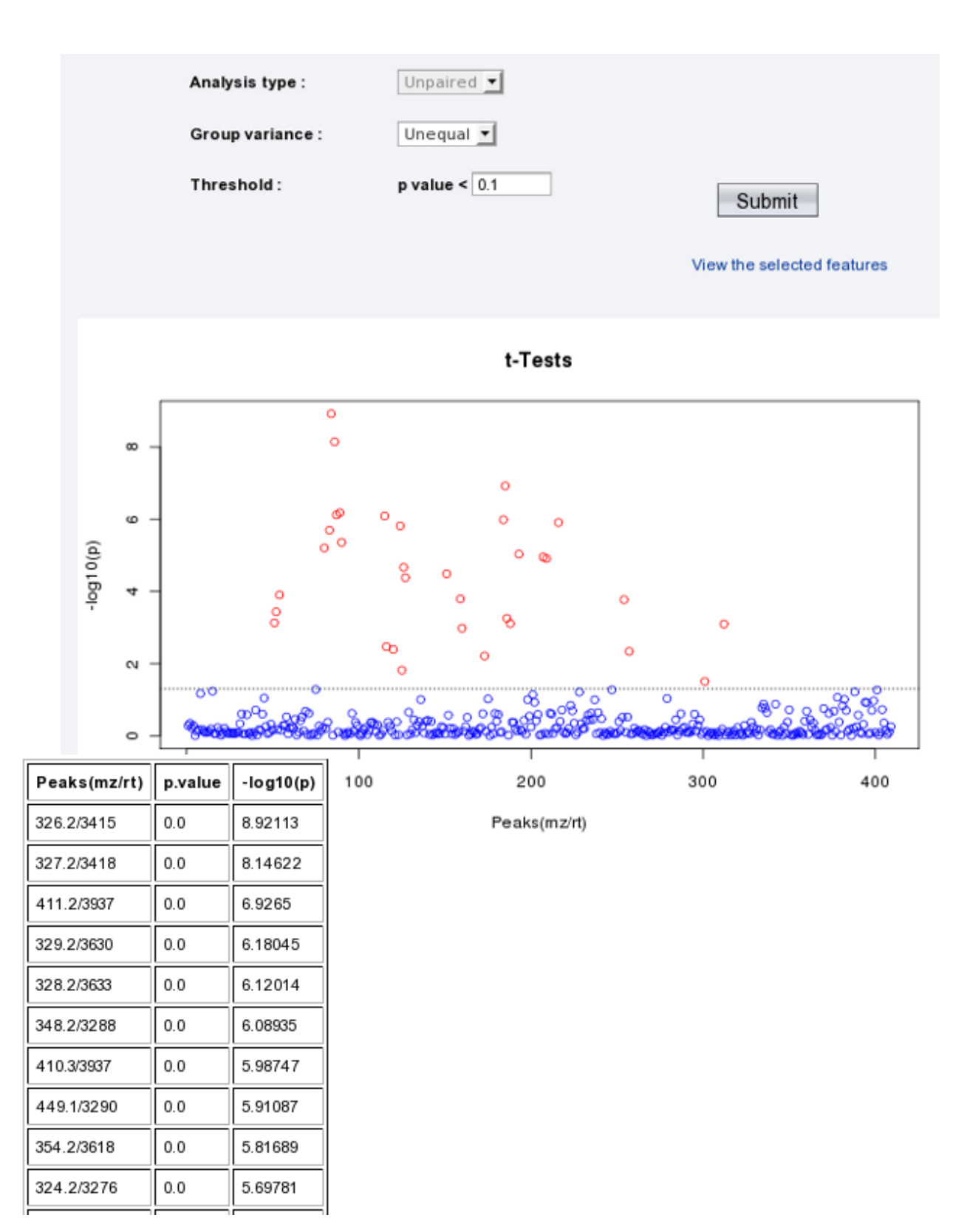

**Step 10.** Click the "Volcano plot" tab to see the result image from volcano analysis. Volcano plot combines fold change analysis and t-tests in each dimension. Each analysis can be adjusted individually. The further away its position from (0,0), the more significant the corresponding feature. Note, both x and y-axis are on log scale.

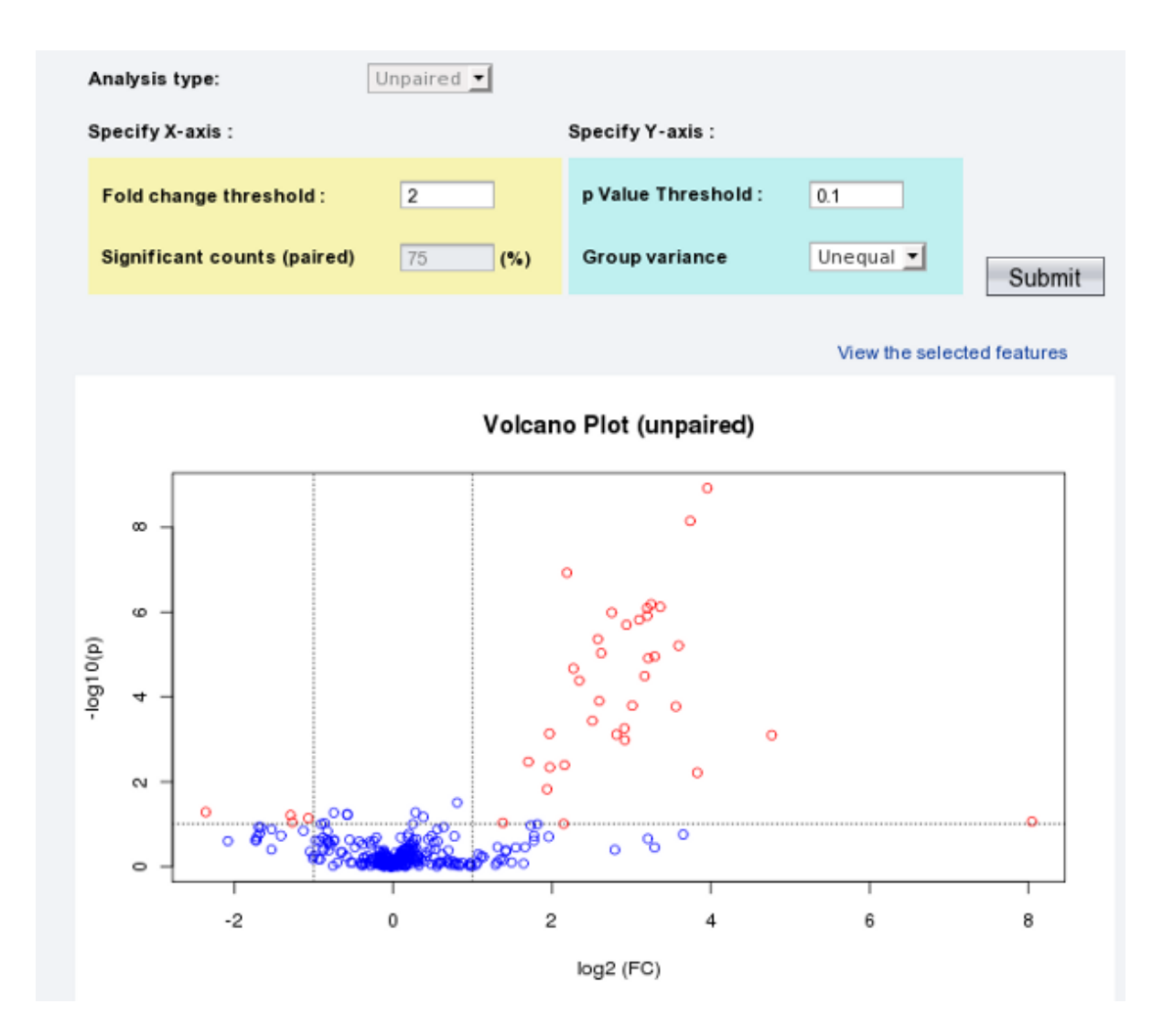

## MetaboAnalyst Tutorial

Click the "View the selected features" link to see the details of these important features. A subset of the table is shown below.

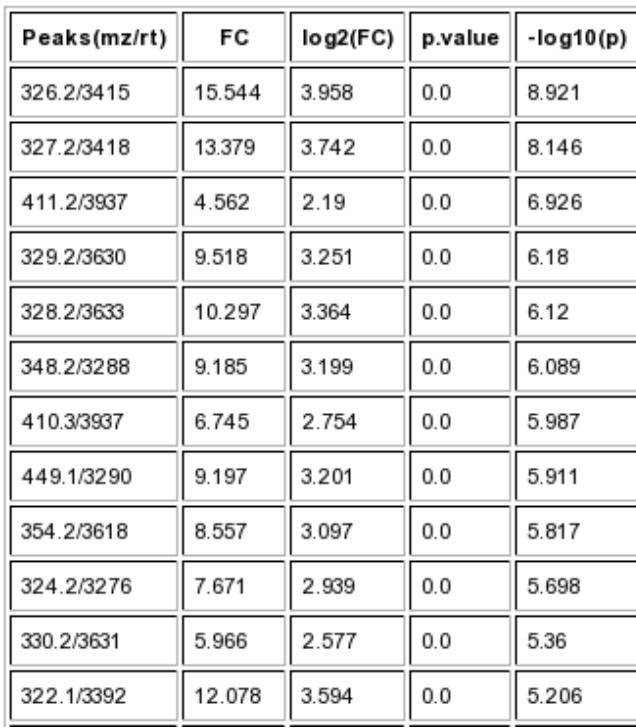

**Step 11.** Now we show how to identify MS peaks using the build-in peak search tools. Click the "Peak Search" link on the navigation panel, then click the "MS search" tab. Let's try the first 3 peaks from the volcano plots, enter the **mz** value of each peak and click "Search" with default parameters. The figure below shows the search result for the third peak.

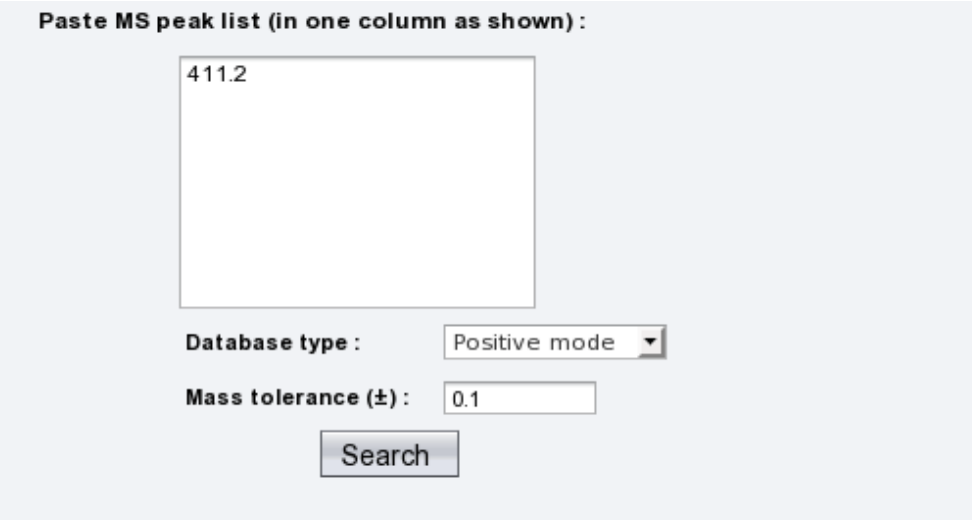

View all library hits

| <b>Common Name</b>                | <b>Molecular Weight</b> | Adduct   | <b>HMDB Link</b> |
|-----------------------------------|-------------------------|----------|------------------|
| Ganglioside GM3 (d18:1/9Z-18:1)   | 1164.71                 | $M+3Na$  | HMDB04843        |
| Sialyl-Lewis X                    | 820.3                   | $M+2H$   | HMDB06565        |
| 3-Sialyl Lewis                    | 820.3                   | $M+2H$   | <b>HMDB06579</b> |
| 3'-Sialyl-3-fucosyllactose        | 779.27                  | M+ACN+2H | <b>HMDB06606</b> |
| 1-Palmitoyl lysophosphatidic acid | 410.24                  | $M+H$    | HMDB00327        |
| Risperidone                       | 410.21                  | $M+H$    | HMDB05020        |

## MetaboAnalyst Tutorial

Click the top *HMDB link* to get more details. The screen shot below shows the MetaboCard for top hit for "411.2"

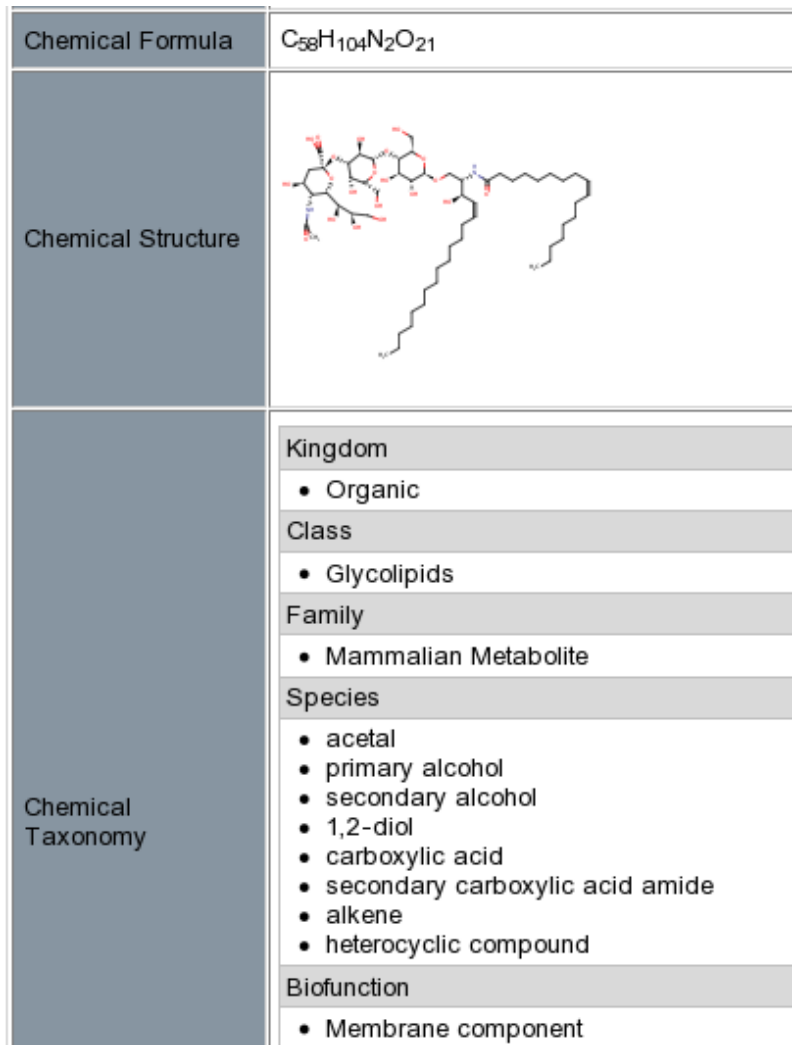

**Step 12.** Now, assume we have finished the analysis. Click the "Download" link on the left panel. A detailed analysis report will be generated (MetaboAnalystReport.pdf) containing introductions and results for every steps we have performed. Now, you can directly click and download the "Download.zip" file which includes all the processed data, images, and the PDF report. Alternatively, you can ask MetaboAnalyst to send you the result via email by entering your email address.

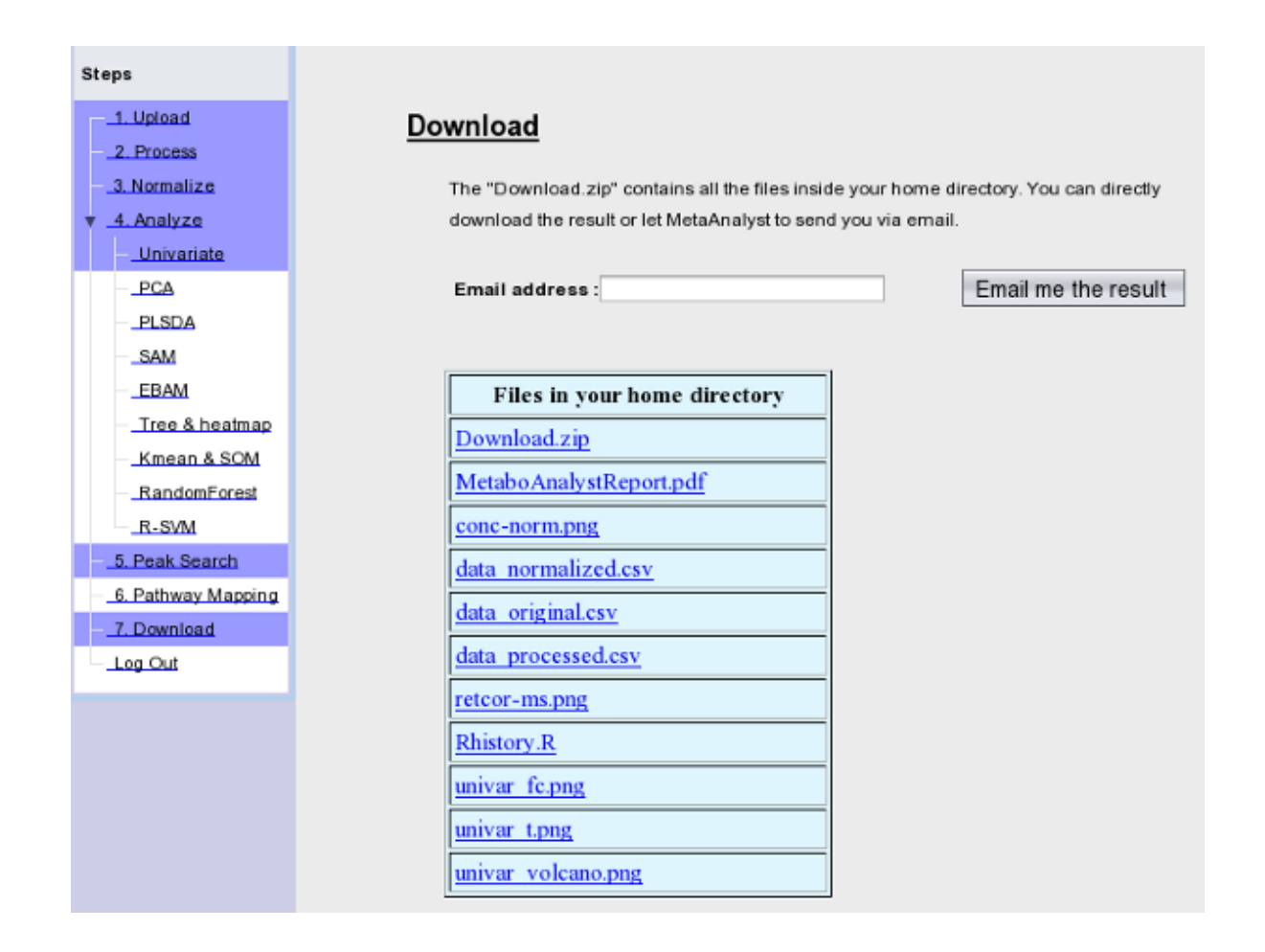

---------------------------------------------------End of tutorial----------------------------------------------